# **MA1 How To Use the Facebook Group**

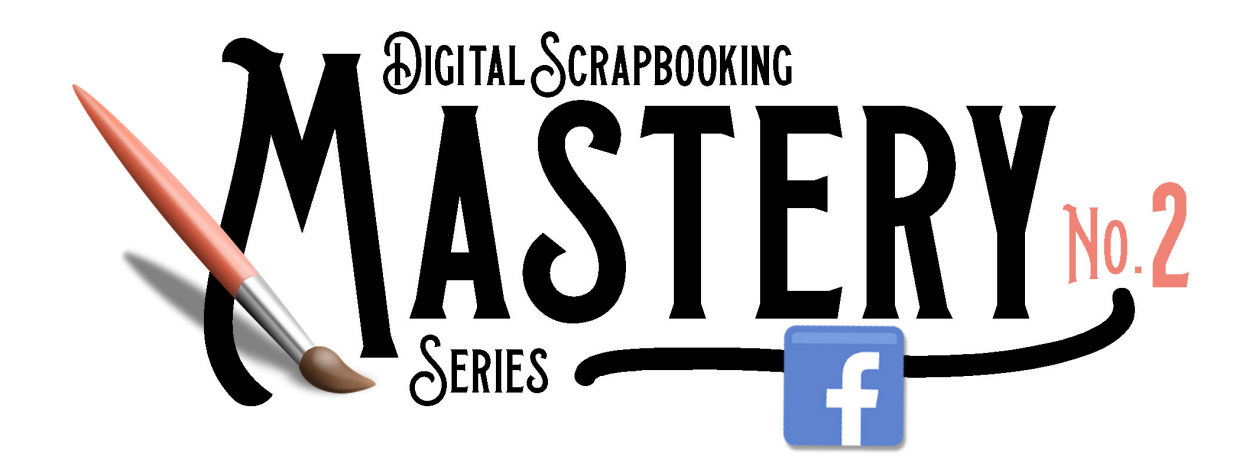

# **Digital Scrapbooking Mastery, No. 2 Facebook Group - How To Use** © 2019 Jen White

NOTICE: The Mastery 2 group is organized completely different than the Mastery 1 group.

## **How to Access**

- **[Get the Access Code.](https://qwiklearn.teachable.com/courses/digital-scrapbooking-mastery-1/lectures/9085915)**
- Go to the [Mastery 1 Facebook Group.](https://www.facebook.com/groups/297669617613397/)

### **Ask Questions & Leave Comments**

- In the left menu, [click on Announcements.](https://www.facebook.com/groups/297669617613397/announcements/)
- In the feed, scroll to the lesson you'd like to question or comment on.
- Click on Comment.

NOTE: This is not where you should share your creations. See Share Your Results below.

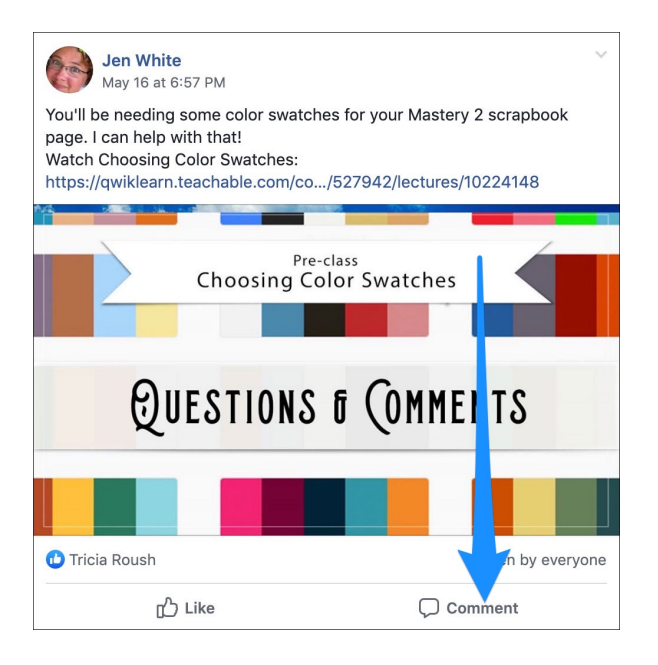

#### **Share Your Results**

- In the left menu, [click on Discussion.](https://www.facebook.com/groups/297669617613397/)
- At the top of the feed, click on Write Post.
- Add a description and credits.
- Click and drag an image (or screenshot) from your computer into the post.
- **\*\*\*NEW\*\*** Click on the Add Topics box and choose the corresponding lesson number for your post.
- Click Post.

NOTE: The corresponding lesson number should then appear at the top of your posted post under your name.

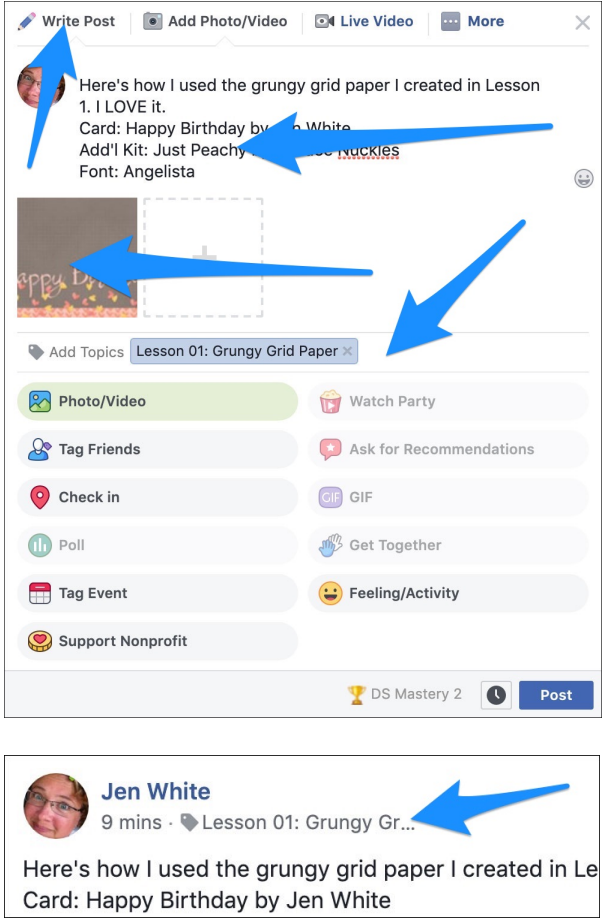

#### **See All Posts Associated with a Lesson**

• In Popular Topics In Posts, click on a lesson number. To see all the available topics, click on the More icon (…).

NOTE: The lessons automatically sort according to the most used.

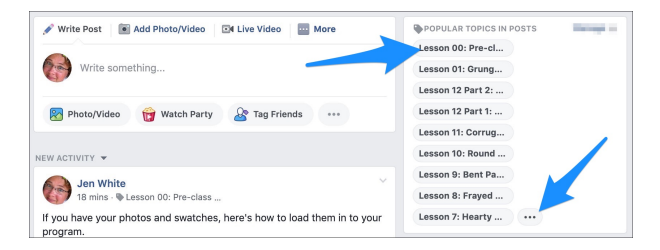